## Quick Reference Card - Basic

## **PA30 Create Additional Payments**

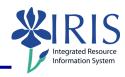

**Process:** Use PA30 is used to create an additional payment for an employee. This is a one time payment and will only happen in the pay period associated with the Date of origin on the infotype record.

| BEGINNING                                                                     |                                                                                                    |
|-------------------------------------------------------------------------------|----------------------------------------------------------------------------------------------------|
| Enter the transaction code                                                    | PA30                                                                                                    |
| MAINTAIN HR MASTER DATA                                                       |                                                                                                    |
| Person ID                                                                     | Enter the employee's Person ID or use the Possible Entries icon to search                                                                                |
| Press Enter to populate the fields                                            |                                                                                                    |
| DIRECT SELECTION                                                              |                                                                                                    |
| Infotype 0015                                                                 | 0015                                                                                                    |
| Click on the Create icon                                                      |                                                                                                    |
| ADDITIONAL PAYMENTS (0015)                                                    |                                                                                                    |
| Wage Type                                                                     | Enter the wage type number or use the Possible Entries icon to search  Example: 2240 Make the Difference Award                                           |
| Amount                                                                        | Enter the amount to be paid                                                                                                    |
| Date of Origin                                                                | Enter the date in the specific payroll period in which the employee should be paid                                                                       |
| Click on the Maintain Cost Assignment icon located on the Application Toolbar | <del>\$</del>                                                                                                    |
| COST ASSIGNMENT DEFAULTS                                                      |                                                                                                    |
| Business Area                                                                 | The default will be the employee's business area. Change this field, if necessary, to the appropriate business area for the cost object (account number) |
| Cost Center/WBS Element/Order                                                 | Enter either the cost center, WBS element, or internal order that will cover the cost of the additional payment                                          |

## Quick Reference Card - Basic PA30 Create Additional Payments

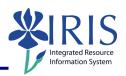

| Click on the Transfer button                        | Transfer |
|-----------------------------------------------------|----------|
| ADDITIONAL PAYMENTS (0015)                          |          |
| Click on the Save icon                              |          |
| CREATING THE PAYROLL AUTHORIZATION RECORD (PAR)     |          |
| Use ZHR_PAR to create the PAR and obtain signatures |          |